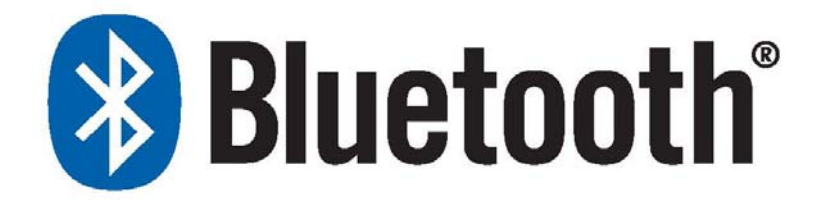

# **BHD-2xx Bluetooth<sup>®</sup> Dongle**

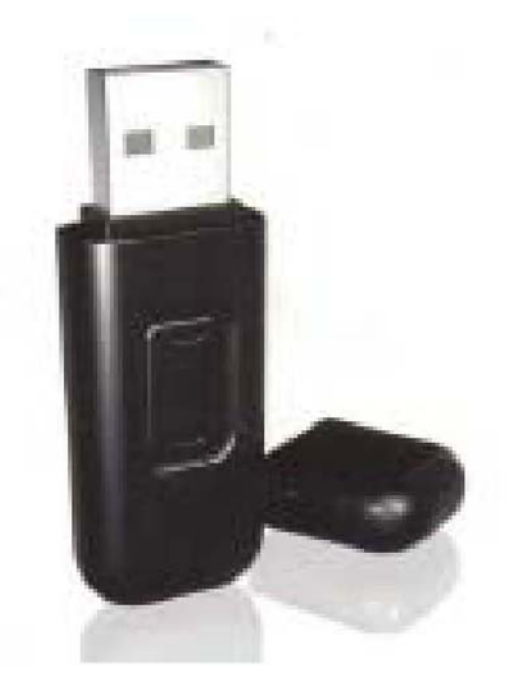

 $FC$   $C \in$ 

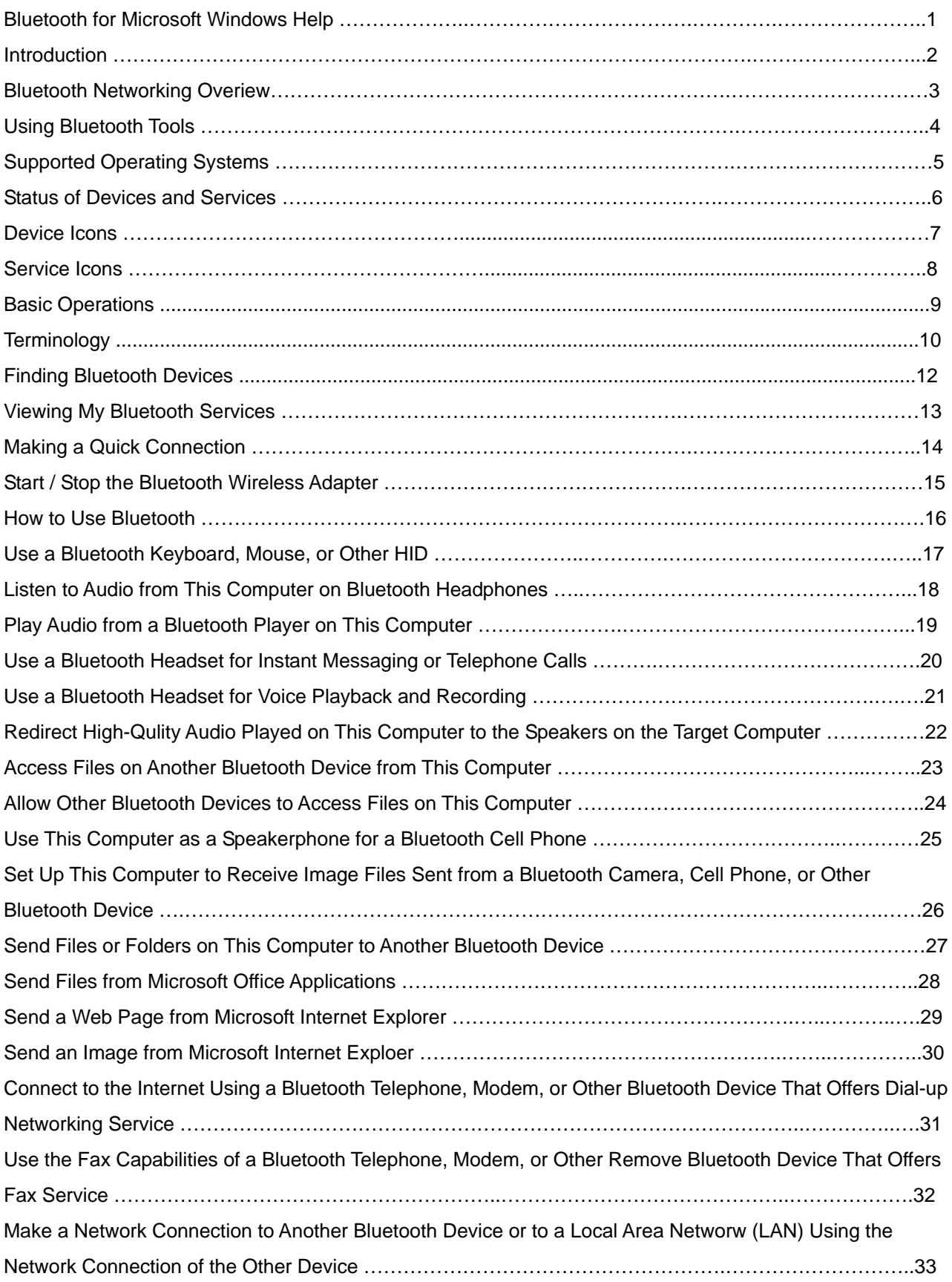

# **Index**

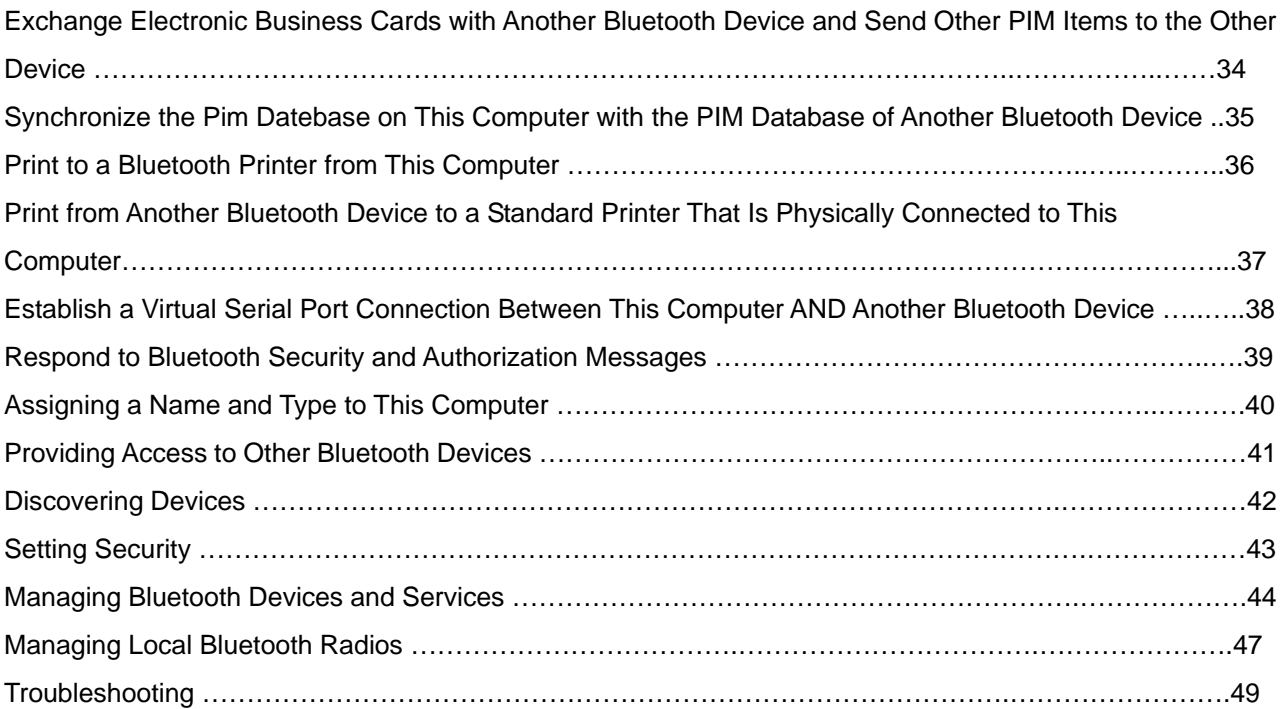

# Bluetooth<sup>®</sup> for Microsoft<sup>®</sup> Windows<sup>®</sup> Help

- **O** Introduction
- **O** Basic Operations
- Specifying How Bluetooth Technology Works on Your Computer
- **How to Use Bluetooth**
- **•** Troubleshooting

LICENSED SOFTWARE

© 2005 by Broadcom Corporation. All rights reserved.

Confidential and Proprietary Information: This document and the software are proprietary properties of Broadcom Corporation. This software package may only be used in accordance with the Broadcom Corporation license agreement.

#### Trademarks

Broadcom®, the pulse logo, Connecting everything®, and the Connecting everything logo are among the trademarks of Broadcom Corporation and/or its affiliates in the United States, certain other countries, and/or the EU. Mi

October 2005, 1000BTW-Help102-R

### **Introduction**

- **•** Bluetooth Networking Overview
- **O** Using Bluetooth Tools
- Supported Operating Systems
- **O** Status of Devices and Services

### **Bluetooth Networking Overview**

Bluetooth<sup>®</sup> wireless technology allows short-range (within a distance of 10 meters) communication among Bluetooth enabled devices, eliminating the need for cables. When connected, one device can use or be used by the other, as specified by the user.

Because Bluetooth communications are broadcast over the air, Bluetooth communications can be set to use encryption to protect against others intercepting sensitive data. Typical Bluetooth enabled devices include:

- Human interface devices such as a mouse or keyboard
- Computers (desktop, notebook, PDA, for example)
- Imaging devices (printers, scanners, and cameras)
- Printers
- · Audio devices
- Network access points
- Telephones
- Fax machines

Examples of how one Bluetooth device can use or be used by another Bluetooth device are:

- · Using a wireless mouse, keyboard, or game controller
- Listening to or playing audio
- Exchanging files and business cards
- Synchronizing Personal Information Manager databases
- Connecting to the Internet
- Printing or sending a fax

To begin using your Bluetooth enabled computer for specific tasks, see How to Use Bluetooth.

To change the default settings that control how Bluetooth works on your computer, see Specifying How Bluetooth Technology Works on Your Computer.

To learn about available Bluetooth tools and how to use them, see Using Bluetooth Tools.

If you are having difficulty using Bluetooth, see Troubleshooting.

To learn more about Bluetooth functionality in general, see Basic Operations.

### **Using Bluetooth Tools**

Most of the following Bluetooth tools and controls are available on your computer:

- . My Bluetooth Places My Bluetooth Places provides fast access to Bluetooth tasks and other places of potential interest. When you use the services provided by other Bluetooth devices, shortcuts to these services are automatically placed here. Shortcuts comprise the service icon and the name of the service. The status of the connection to the service is indicated both by the appearance of the icon and the description shown under Comments (see Status of Devices and Services).
- Bluetooth Setup Wizard The Bluetooth Setup Wizard enables you to easily do the  $\bullet$ following:
- · Find another Bluetooth device to use
- · Specify how to use the other device
- · Specify how other devices can use this computer
- . Assign a name and device type that this computer broadcasts to other devices
- . Bluetooth Configuration Bluetooth Configuration enables you to change the default settings that control how Bluetooth works on your computer. See Specifying How Bluetooth Technology Works on Your Computer for a detailed description.
- . Quick Connect Quick Connect is another tool that enables you to start using the service of another Bluetooth device. If you have used the service before, Quick Connect enables you to immediately connect to that service. If you have not used the service before, you must find the devices that provide the service. For instructions, see Making a Quick Connection.
- Start/Stop the Bluetooth Device This control (if available) allows you to turn the Bluetooth radio on or off when you are using your computer in a location that prohibits the operation of radio devices, such as on board a commercial aircraft. To use this control, see Start/Stop the Bluetooth Wireless Adapter. If this control is not available on your computer, refer to the manual that came with your computer for instructions on how to turn the Bluetooth radio on and off. Typically, the radio is turned on and off with a hardware switch or by using a software utility.

To access Bluetooth tools and controls

Right-click the **Bluetooth** icon  $\ddot{\mathbf{\Omega}}$  in the taskbar notification area.

Besides providing access to Bluetooth tools and controls, the Bluetooth icon in the taskbar notification area also indicates the general status of the Bluetooth wireless adapter:

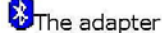

The adapter is working and the radio is on.

The adapter is either not working or the radio is off.

<sup>2</sup> The adapter is working and this computer is connected to another Bluetooth device.

### **Supported Operating Systems**

The Bluetooth wireless adapter supports the following operating systems:

- Windows XP
- · Windows XP Professional, x64 Edition
- · Windows 2000
- Windows Me
- · Windows 98, Second Edition

The instructions in this document are based on using the Bluetooth wireless adapter in a computer running Windows XP.

### **Status of Devices and Services**

The type and status of Bluetooth devices and the services they provide are indicated by the icons that are displayed in My Bluetooth Places, My Device, and Entire Bluetooth Neighborhood.

NOTE: To view status information, the device name, and additional information in My Bluetooth Places, My Device, Entire Bluetooth Neighborhood, respectively, click the View arrow in the toolbar, and then click Details.

### **Device Icons**

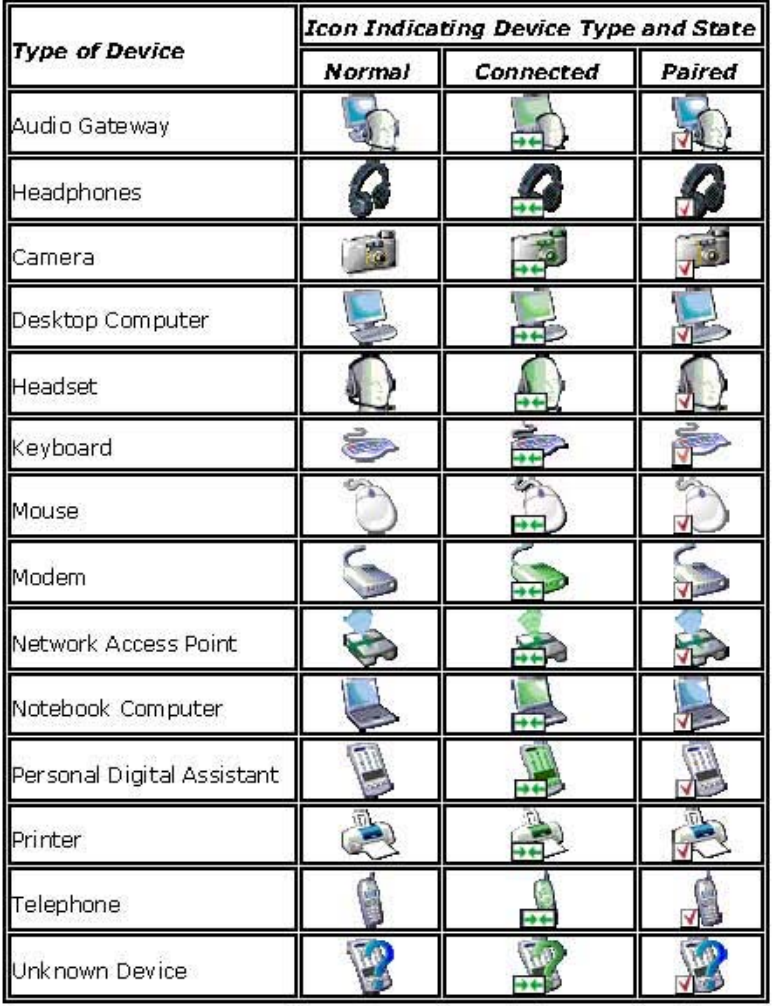

### **Service Icons**

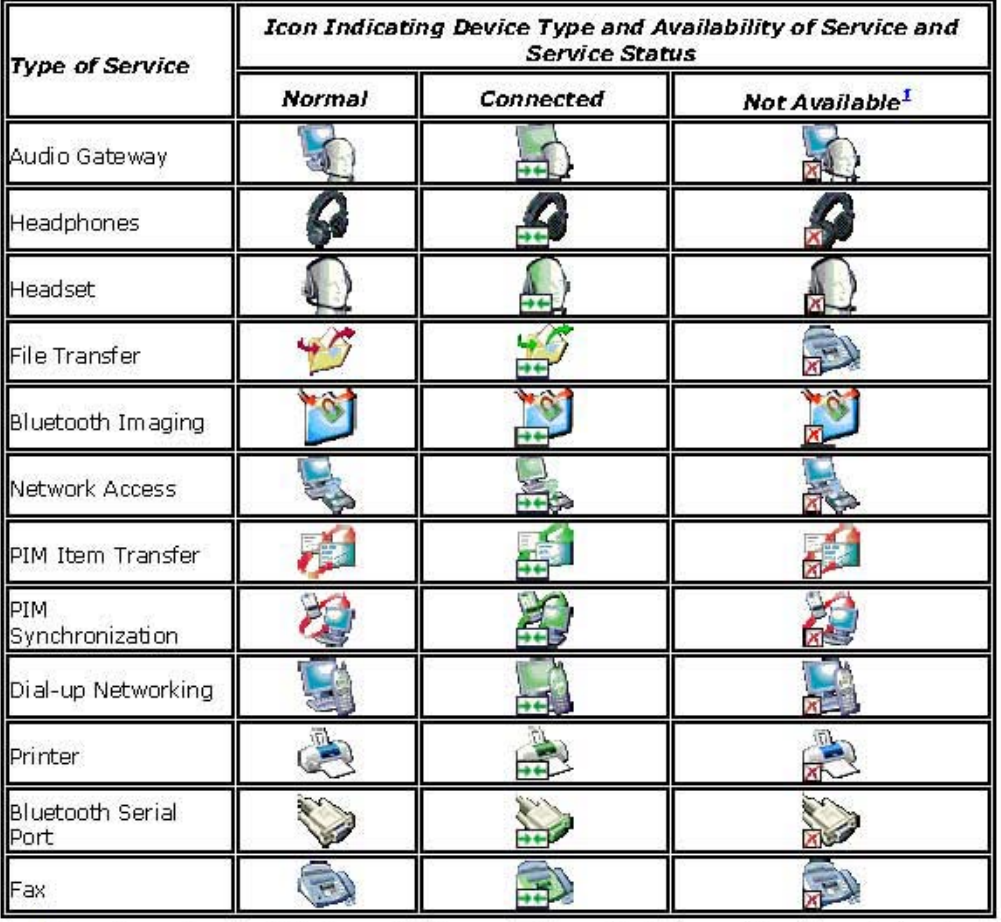

 $1A$  service may be unavailable because it is in use or because the device providing the service is not available or in range.

## **Basic Operations**

- **O** Terminology
- **•** Finding Bluetooth Devices
- · Viewing My Bluetooth Services
- · Making a Quick Connection

# Terminology

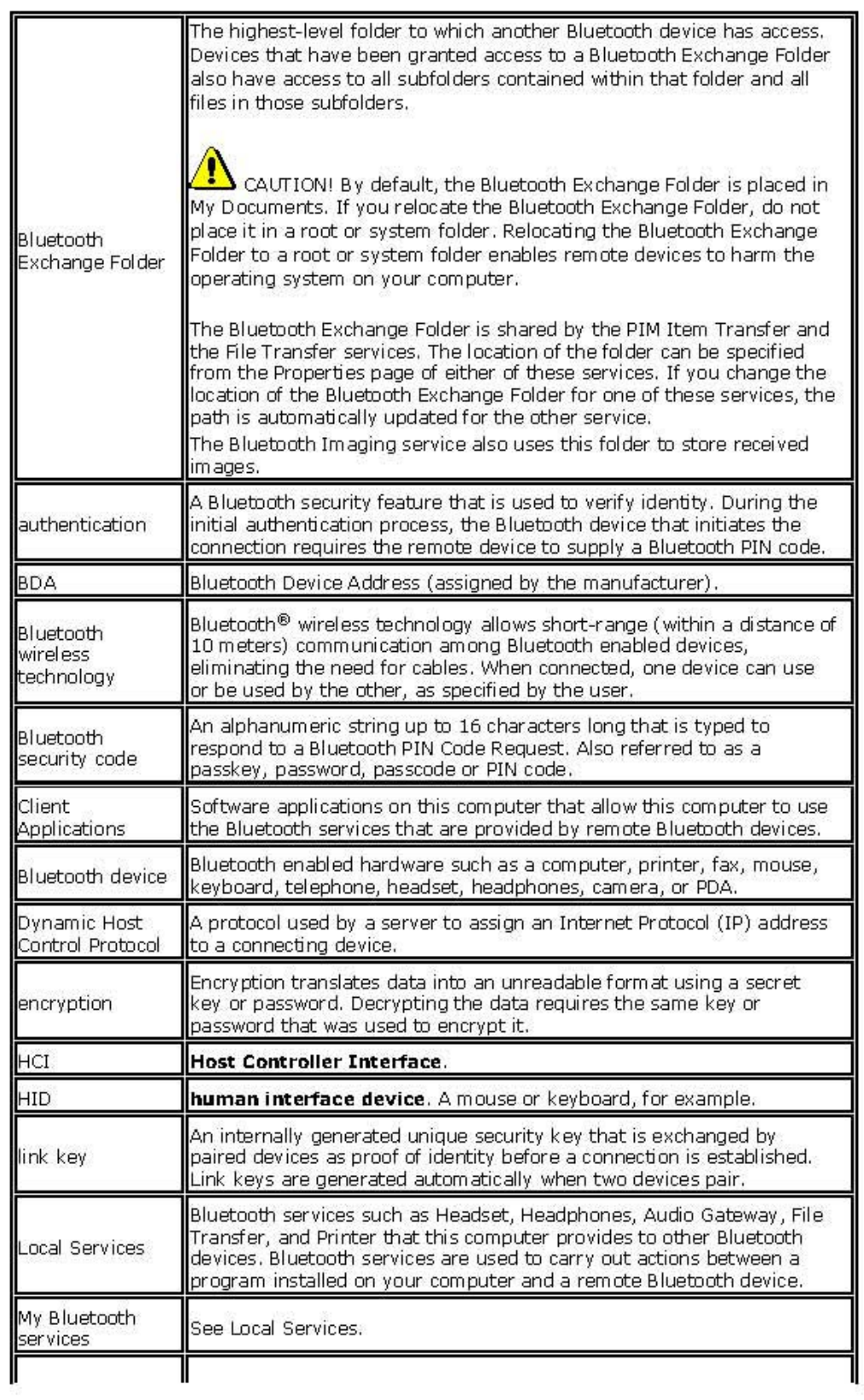

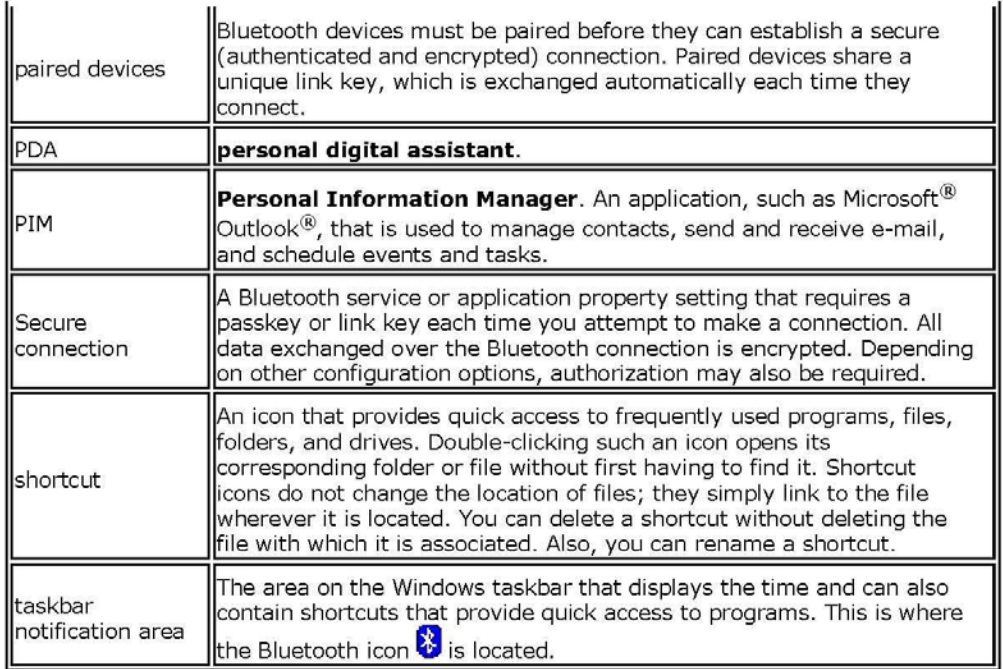

### **Finding Bluetooth Devices**

To find all Bluetooth devices that are in range

- 1. Open My Bluetooth Places.
- 2. Click View devices in range.

To find a specific Bluetooth device

- 1. Open My Bluetooth Places.
- 2. Click Bluetooth Setup Wizard
- 3. Click I want to find a specific Bluetooth device and configure how this computer will use its services.

### **Viewing My Bluetooth Services**

Bluetooth services are used to carry out actions between a program installed on your computer and a remote Bluetooth device. The Bluetooth services that are installed on this computer are known as My Bluetooth services, and they are listed in My Device. See also Managing Bluetooth Devices and Services.

To view My Bluetooth services

- 1. Open My Bluetooth Places.
- 2. Click View My Bluetooth services.

## **Making a Quick Connection**

To make a quick connection, right-click the **Bluetooth** icon  $\ddot{\mathbf{c}}$  in the taskbar notification area, point to **Quick Connect**, point to the name of the service you want to use, and then click the name of the device

### **Start/Stop the Bluetooth Wireless Adapter**

To start or stop the Bluetooth wireless adapter, right-click the **Bluetooth** icon  $\ddot{\ddot{\bm{\mathcal{S}}}}$  in the taskbar notification area, and then click either **Start the Bluetooth Device** or **Stop the Bluetooth Device.** The command that is available depends on the current state of the Bluetooth adapter.

If this control is not available on your computer, refer to the manual that came with your computer for instructions on how to turn the Bluetooth radio on and off. Typically, the radio is turned on and off with a hardware switch or by using a software utility.

#### **How to Use Bluetooth**

- **O** Use a Bluetooth Keyboard, Mouse, or Other HID
- **O** Listen to Audio from This Computer on Bluetooth Headphones
- **O** Play Audio from a Bluetooth Player on This Computer
- **O** Use a Bluetooth Headset for Instant Messaging or Telephone Calls
- **O** Use a Bluetooth Headset for Voice Playback and Recording

Redirect High-Quality Audio Played on This Computer to the Speakers on the Target Computer

- C Access Files on Another Bluetooth Device from This Computer
- Allow Other Bluetooth Devices to Access Files on This Computer
- O Use This Computer as a Speakerphone for a Bluetooth Cell Phone
- Set Up This Computer to Receive Image Files Sent from a Bluetooth Camera, Cell Phone, or Other Bluetooth Device
- Send Files or Folders on This Computer to Another Bluetooth Device
- Send Files from Microsoft Office Applications
- Send a Web Page from Microsoft Internet Explorer
- Send an Image from Microsoft Internet Explorer

O Connect to the Internet Using a Bluetooth Telephone, Modem, or Other Bluetooth Device That Offers Dial-up Networking Service

● Use the Fax Capabilities of a Bluetooth Telephone, Modem, or Other Remote Bluetooth Device That Offers Fax Service

<sup>O</sup> Make a Network Connection to Another Bluetooth Device or to a Local Area Network (LAN) Using the Network Connection of the Other Device

**Exchange Electronic Business Cards with Another Bluetooth Device and Send Other PIM** Items to the Other Device

• Synchronize the PIM Database on This Computer with the PIM Database of Another **Bluetooth Device** 

**O** Print to a Bluetooth Printer from This Computer

Print from Another Bluetooth Device to a Standard Printer That Is Physically Connected to **This Computer** 

**• Establish a Virtual Serial Port Connection Between This Computer and Another Bluetooth Device** 

Respond to Bluetooth Security and Authorization Messages

### Use a Bluetooth Keyboard, Mouse, or Other HID

NOTE: Before you begin, refer to the manual that came with your HID for instructions for making the device discoverable.

#### To use a Bluetooth keyboard, mouse, or other human interface device

- 1. Verify that the keyboard, mouse of other human interface device (HID) contains batteries, that the batteries are inserted properly and are fully charged, and that you know where the Connect button is.
- 2. From this computer, open My Bluetooth Places.
- 3. Click Bluetooth Setup Wizard.
- 4. Click I know the service I want to use and I want to find a Bluetooth device that provides that service, and then click Next.
- 5. Click Human Interface Device in the Bluetooth Service Selection list, and then click Next.
- 6. Press the **Connect** button on the keyboard, mouse, or other HID.
- 7. When you see the HID icon in Bluetooth Device Selection, click the icon, and then click Next.
- 8. If the HID is a keyboard, using the keyboard, type the Bluetooth security code showing in the Bluetooth security code box, and then press ENTER.

 $-OT -$ 

If the HID is a Bluetooth mouse or other Bluetooth pointing device, use the Bluetooth mouse or other Bluetooth pointing device to click Click here in Confirmation Required.

You can now use the Bluetooth HID.

### **Listen to Audio from This Computer on Bluetooth Headphones**

NOTE: Before you begin, refer to the manual that came with your Bluetooth headphones for instructions for making the headphones discoverable.

To listen to audio from this computer on Bluetooth headphones

- 1. From this computer, open My Bluetooth Places.
- 2. Click Bluetooth Setup Wizard.
- 3. Click I want to find a specific Bluetooth device and configure how this computer will use its services, and then click Next.
- 4. Make the headphones discoverable.
- 5. When the BT-Headphones icon is shown in Bluetooth Device Selection, click the BT-Headphones icon, and then click Next.
- 6. To pair the headphones with this computer, in Bluetooth Security Setup, type the Bluetooth security code in the Bluetooth security code box, and then click Pair Now.

NOTE: Refer to the manual that came with the headphones for the security code.

- 7. Click Finish.
- 8. If the headphones are not connected, in Entire Bluetooth Neighborhood, right-click BT-Headphones, and then click Connect Headset.

NOTE: The headphones must be discoverable before you can connect. If you do not connect, make the headphones discoverable and try again.

9. Start the media player on this computer.

To disconnect the headphones

1. From this computer, open My Bluetooth Places.

NOTE: If there is a BT-Headphones shortcut in My Bluetooth Places, skip to step 3.

- 2. Click View devices in range.
- 3. Right-click BT-Headphones, and then click Disconnect Headset.

### Play Audio from a Bluetooth Player on This Computer

To play audio from a Bluetooth player on this computer

- 1. From this computer, open My Bluetooth Places, and then click Bluetooth Setup Wizard.
- 2. Click I know the service I want to use and I want to find a Bluetooth device that provides that service, and then click Next.
- 3. Click Audio Gateway in the Bluetooth Service Selection list, and then click Next.
- 4. In the Bluetooth Device Selection list, click the name of the Bluetooth audio player device, and then click Next.

NOTE: If the device you are searching for is not an audio device (such as a computer), click Show all devices in the list to the right of Search Again, and then click Search Again.

5. The Start the connection check box is selected by default. To accept the default setting and have the connection start automatically, click Finish.

You are now able to play audio from the Bluetooth player on this computer.

#### To disconnect the audio gateway

- 1. From this computer, open My Bluetooth Places.
- 2. Right-click the Audio Gateway icon, and then click Disconnect Audio Gateway.

#### Use a Bluetooth Headset for Instant Messaging or **Telephone Calls**

To use a Bluetooth headset for instant messaging or telephone calls

- 1. From this computer, open My Bluetooth Places.
- 2. Click Bluetooth Setup Wizard.
- 3. Click I want to find a specific Bluetooth device and configure how this computer will use its services, and then click Next.
- 4. Make the headset discoverable.

NOTE: Refer to the manual that came with the headset for instructions for making the headset discoverable.

- 5. In Bluetooth Device Selection, click the Audio Headset icon, and then click Next.
- 6. Enable Pairing mode on the headset.

NOTE: Refer to the manual that came with the headset for instructions for enabling Pairing mode and for the security code.

- 7. In Bluetooth Security Setup, type the Bluetooth security code in the Bluetooth security code box, and then click Pair Now.
- 8. In Bluetooth Service Selection, click Headset, and then click Finish.
- 9. In Entire Bluetooth Neighborhood, right-click the Audio Headset icon, and then click Connect Headset.

You are now ready to use your Bluetooth headset while talking on a telephone call or to send or receive instant voice messages over your Internet connection.

#### NOTES:

- · The BTW software sets the audio quality based on the audio characteristics of the audio device.
- · You may need to press a button on the headset to answer a call. Refer to the manual that came with the headset for instructions.

To disconnect the headset

- 1. From this computer, open My Bluetooth Places.
- 2. Right-click the Audio Headset icon, and then click Disconnect Headset.

### Use a Bluetooth Headset for Voice Playback and **Recording**

To use a Bluetooth headset for voice playback and recording

- 1. From this computer, open My Bluetooth Places.
- 2. Click Bluetooth Setup Wizard.
- 3. Click I want to find a specific Bluetooth device and configure how this computer will use its services, and then click Next.
- 4. Make the headset discoverable.

NOTE: Refer to the manual that came with the headset for instructions for making the headset discoverable.

- 5. In Bluetooth Device Selection, click the Audio Headset icon, and then click Next.
- 6. Enable Pairing mode on the headset.

NOTE: Refer to the manual that came with the headset for instructions for enabling Pairing mode and for the security code.

- 7. In Bluetooth Security Setup, type the Bluetooth security code in the Bluetooth security code box, and then click Pair Now.
- 8. In Bluetooth Service Selection, click Headset, and then click Finish.
- 9. Click View devices in range.
- 10. In Entire Bluetooth Neighborhood, right-click the Audio Headset icon, and then click Connect Headset.
- 11. In Bluetooth Audio Notice click OK.

You can now open your audio software application and begin using your Bluetooth audio headset.

NOTE: The BTW software sets the audio quality based on the audio characteristics of the audio device.

To disconnect the headset

- 1. From this computer, open My Bluetooth Places.
- 2. Right-click the Audio Headset icon, and then click Disconnect Headset.

### **Redirect High-Quality Audio Played on This Computer** to the Speakers on the Target Computer

In the following instructions, this computer refers to the computer running the media player, and the target computer refers to the computer to which the high-quality audio is to be redirected.

To redirect high-quality audio played on this computer to the speakers on the target computer

- 1. Open My Bluetooth Places on this computer.
- 2. Click View devices in range.

NOTE: It may be necessary for you to click Search for devices in range one or more times to discover the target computer.

- 3. Click the name of the target computer, and then click Discover services.
- 4. Right-click the Headset service, and then click Connect Stereo Headphones.
- 5. Start the media player on this computer.

NOTE: If the Headset service on the target computer requires a secure connection, you must respond to the Bluetooth security and authorization messages that appear in the notification area of each computer (see Respond to Bluetooth Security and Authorization Messages).

To discontinue redirecting high-quality audio from this computer to the target computer

- 1. Open My Bluetooth Places on this computer.
- 2. Click View devices in range.
- 3. Right-click the name of the target computer, and then click Disconnect Stereo **Headphones.**

### **Access Files on Another Bluetooth Device from This Computer**

To access files on another Bluetooth device from this computer

- 1. If the other Bluetooth device is not another Bluetooth computer, enable the File Transfer service on the other device (refer to the manual that came with the other Bluetooth device for instructions).
- 2. From this computer, open My Bluetooth Places.
- 3. Click Bluetooth Setup Wizard.
- 4. Click I know the service I want to use and I want to find a Bluetooth device that provides that service, and then click Next.
- 5. Click File Transfer in the Bluetooth Service Selection list, and then click Next.
- 6. In Bluetooth Device Selection, click the name of the other device, and then click Next.

NOTE: If the Secure connection property of the File Transfer service of the other device has been set, type the security code you want to use in the Bluetooth security code box, and then click Pair Now. The operator of the other device must know the security code and must be available to respond to the Bluetooth Security Code request sent by this computer (see Respond to Bluetooth Security and Authorization Messages). Otherwise, the pairing process fails. After the two device are paired, you can access the files on the other device without having to be granted access permissions.

7. Click Finish.

You can now access the files in the Bluetooth Exchange Folder of the other Bluetooth device. To do so, in My Bluetooth Places, double-click the File Transfer shortcut to open the Bluetooth Exchange Folder on the other Bluetooth device.

### Allow Other Bluetooth Devices to Access Files on This **Computer**

To allow other Bluetooth devices to access files on this computer

- 1. From this computer, open My Bluetooth Places.
- 2. Click View my Bluetooth services.
- 3. Right-click My File Transfer, and then click Properties.
- 4. On the General tab, specify how you want the File Transfer service to start. By default, the Startup automatically check box is selected. If you prefer to manually start the service, clear the check box.
- 5. To require the use of a security code to connect to this service and to encrypt Bluetooth transmitted data, select the Secure connection check box. If you prefer not to require the use of a security code and to not encrypt data, do not select the checkbox
- 6. Specify remote user access permissions by selecting either, both, or none of the Remote users may modify read-only files and folders and Remote users may access hidden files or folders check boxes.

NOTE: To specify a different location than the default location where the File Transfer service will save files, click Browse.

- 7. To specify if or how you want to be notified when another Bluetooth device access the files on this computer, click the Notifications tab, and then select either the Do not provide notification check box, or either or both of the Visual notification and Audio notification check boxes.
- 8. Click OK to save your settings.

Other Bluetooth devices can now access the files in your Bluetooth Exchange Folder.

NOTE: If you set the **Secure connection** property of the File Transfer service of this computer, you must be available to respond to the Bluetooth Security Code Request sent by the other device when the other device initially attempts to connect to this computer (see Respond to Bluetooth Security and Authorization Messages). Otherwise, the pairing process fails. After the two device are paired, the other device can access the files on this computer without having to obtain access permissions.